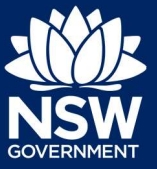

As part of Project Remediate, it is required to upload, declare, and lodge construction-issued regulated design documentation, including variations, before building works commence.

This guide will demonstrate the required steps to upload the construction-issued regulated design documents on the NSW Planning Portal.

To complete the steps, the Practitioner will need to have an account on the NSW Planning Portal. For assistance on creating an account, please refer to the guide "Register for a NSW Planning Portal Account" from the NSW Planning Portal web page.

Note: The Practitioner will receive an email notification to prompt them to log in to the NSW Planning Portal and upload construction-issued regulated designs.

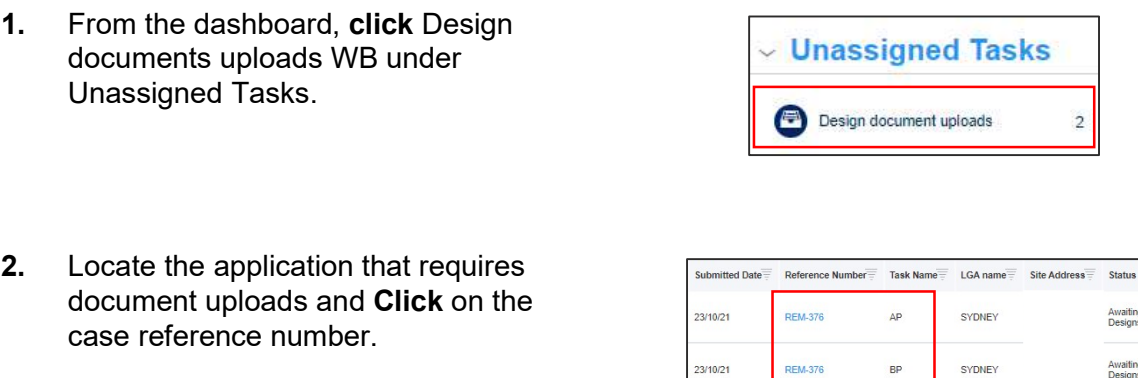

Note: The portal will display two views of the same application number, distinguishable by the Task name, as either AP (referring to the Appropriate Practitioner) and BP (referring to the Building Practitioner).

3. To be able to upload the documents, ensure the case is assigned to the AP, then click Submit.

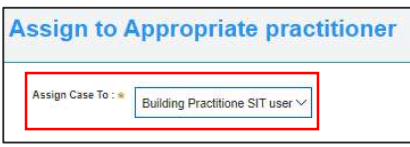

# Upload, Declare & Lodge 'constructionissued regulated design' documents

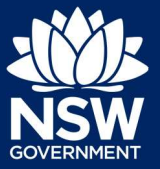

#### Practitioner – Project Remediate

- 4. Click Actions to reveal document upload options.
- 5. Click Upload construction issued regulated design documents.

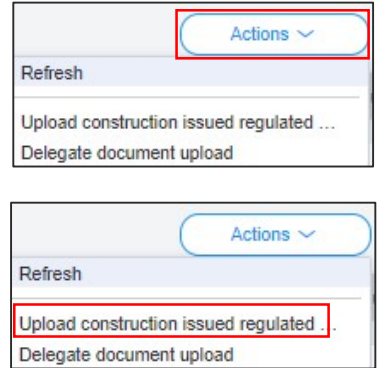

Note: The document upload screen will display a list of all document types.

6. Documents can be uploaded to their respective folders by clicking on the arrow to reveal document folders.

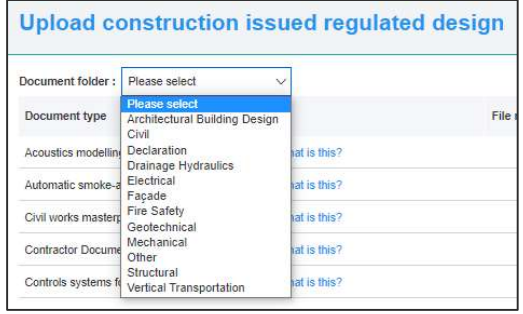

7. Click on a document folder. E.g. Architectural Building Design.

Document folder: Architectural Building Design  $\vee$ 

Note: This will display the document list relevant to the folder selected.

8. To upload a document(s) Click Upload.

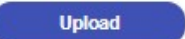

# Upload, Declare & Lodge 'constructionissued regulated design' documents

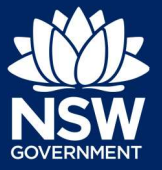

#### Practitioner – Project Remediate

9. Click select files to search for files saved to your computer. Alternatively, you can drag files directly in the space provided.

10. After selecting the relevant files to upload, the files will appear in a list as indicated. You will need to categorise each document by selecting a category from the dropdown menu corresponding to each file.

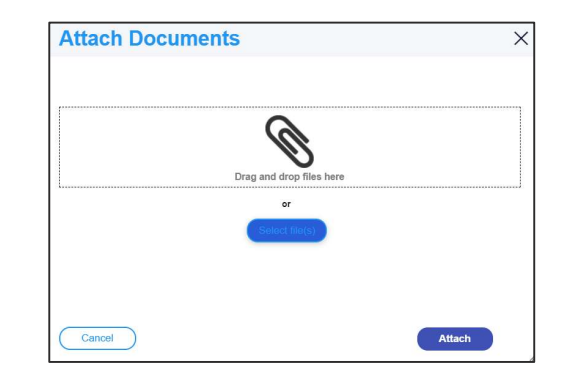

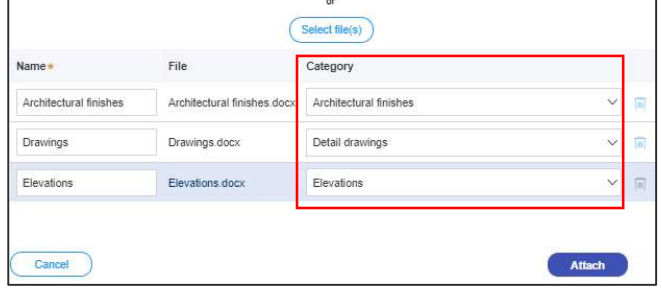

- 11. Click Attach.
- 12. To declare design documents, check the box 'Declare Design'.

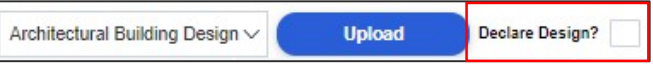

**Attach** 

Note: The AP will have the option to declare the documents, however this is generally the responsibility of the BP.

13. Click Submit.

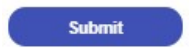

Note: Additional construction-issued regulated design documentation can be uploaded by selecting other folders.

### Lodge documents

After construction-issued regulated design documents have been uploaded, only the nominated Practitioner will have the option to Lodge documents. To Lodge the documents, the Practitioner will be required to complete a declaration. Only the nominated Practitioner will be able to complete the declaration and Lodge the documents.

14. From the Actions menu, click on Lodge construction issued regulated design documents.

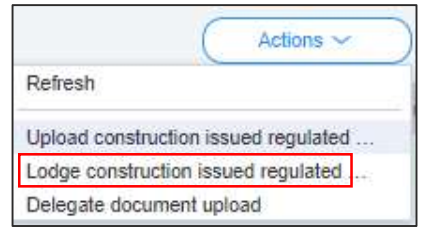

Copies of the construction issued regulated designs for the building work. Copies of the design compliance declarations, made by a suitably authorised

15. Complete the check list.

Note: If you are the Principal Design Practitioner, you will be required to complete a set of mandatory declarations in addition to the checklist when uploading documents.

Please confirm the following

16. Click Submit.

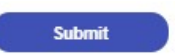

### Upload variations

Once documents have been uploaded and lodged, an option to upload any variation documents will appear in the actions menu.

17. To upload variations, click on the Upload construction issued regulated design variations.

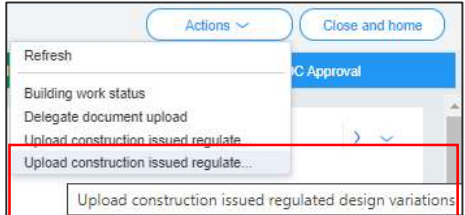

18. Repeat steps 6-13 as required.

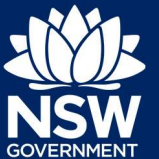

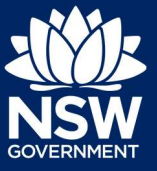

Note: If you are the Principal Design Practitioner, you will be required to complete a set of mandatory declarations in addition to the checklist when uploading variation documents.

### Declare As-Builts

Once the documents have been lodged, an option will appear in the Actions menu for the Building Practitioner to Declare As-Builts.

**19.** From the Actions button, **click** Declare As-Builts.

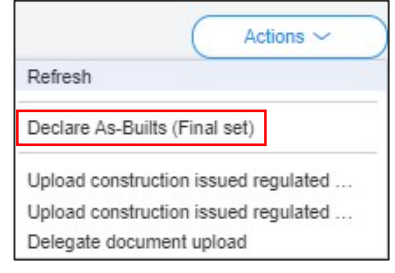

20. Indicate if you are ready to declare the As-Builts as the final set.

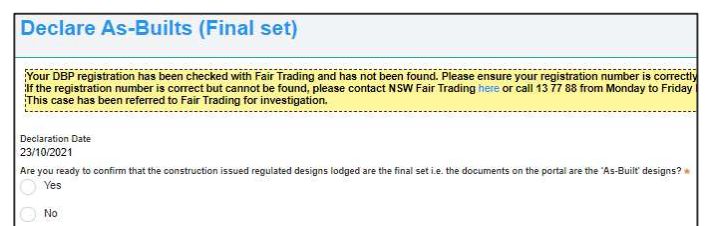

Note: Selecting Yes above will reveal further questions. If No is selected to any of the questions below, further information will be requested.

- 21. Indicate if the building complied with the requirements of the Building Code of Australia.
- 22. Enter the steps taken to ensure compliance.

Has the building work complied with the requirements of the Builiding Code of Australia? Yes No

Please set out the steps taken to ensure compliance.

## Upload, Declare & Lodge 'constructionissued regulated design' documents

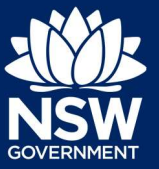

#### Practitioner – Project Remediate

- 23. Indicate whether the design has been prepared by a registered design practitioner and the building work built in accordance with the design.
- 24. Indicate if a design compliance declaration has been obtained in relation to regulated designs used for the building work.
- 25. Indicate if a principal design practitioner was appointed in relation to the building work.

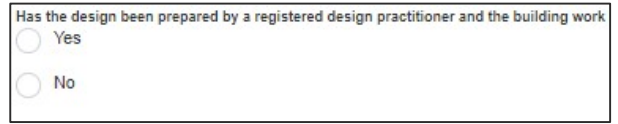

Has a design compliance declaration been obtained in relation to regulated designs used for the building work Yes No

Was a registered principal deisgn practitioner appointed in relation to the building work? Yes No

Note: If Yes is selected to the above question, then you will be required to lodge a Principal Design Practitioner- Principal Compliance Declaration.

- 26. Indicate if a principal compliance declaration has been obtained in relation to the regulated designs and design compliance declarations relating to the building work.
- Yes No

Has a principal compliance declaration been obtained in relation to the regulated designs and design complian

27. Click Submit.

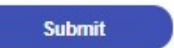

End of Steps

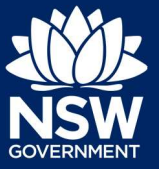

#### What's next

The case will progress to the next stage for review by the Office of Project Remediate (OPR).

## Further information

- Click the Help link at the top of the screen to access the NSW Planning Portal help pages and articles.
- Review the Frequently Asked Questions -; and / or
- Contact ePlanning Support at eplanning.support@planning.nsw.gov.au

State of New South Wales through Department of Planning, Industry and Environment 2022. The information contained in this publication is based on knowledge and understanding at the time of writing (February 2022) However, because of advances in knowledge, users are reminded of the need to ensure that the information upon which they rely is up to date and to check the currency of the information with the appropriate officer of the Department of Planning, Industry and Environment or the user's independent adviser. Industry and Environment or the user's independent adviser.